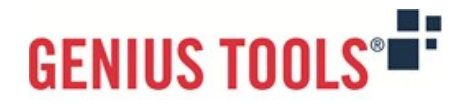

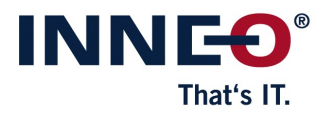

# **Startup TOOLS**

Version 10.0.1.0

# **Description of all functions**

© 2023 INNEO Solutions GmbH

#### **Contents**

#### I. GENIUS TOOLS Parameter

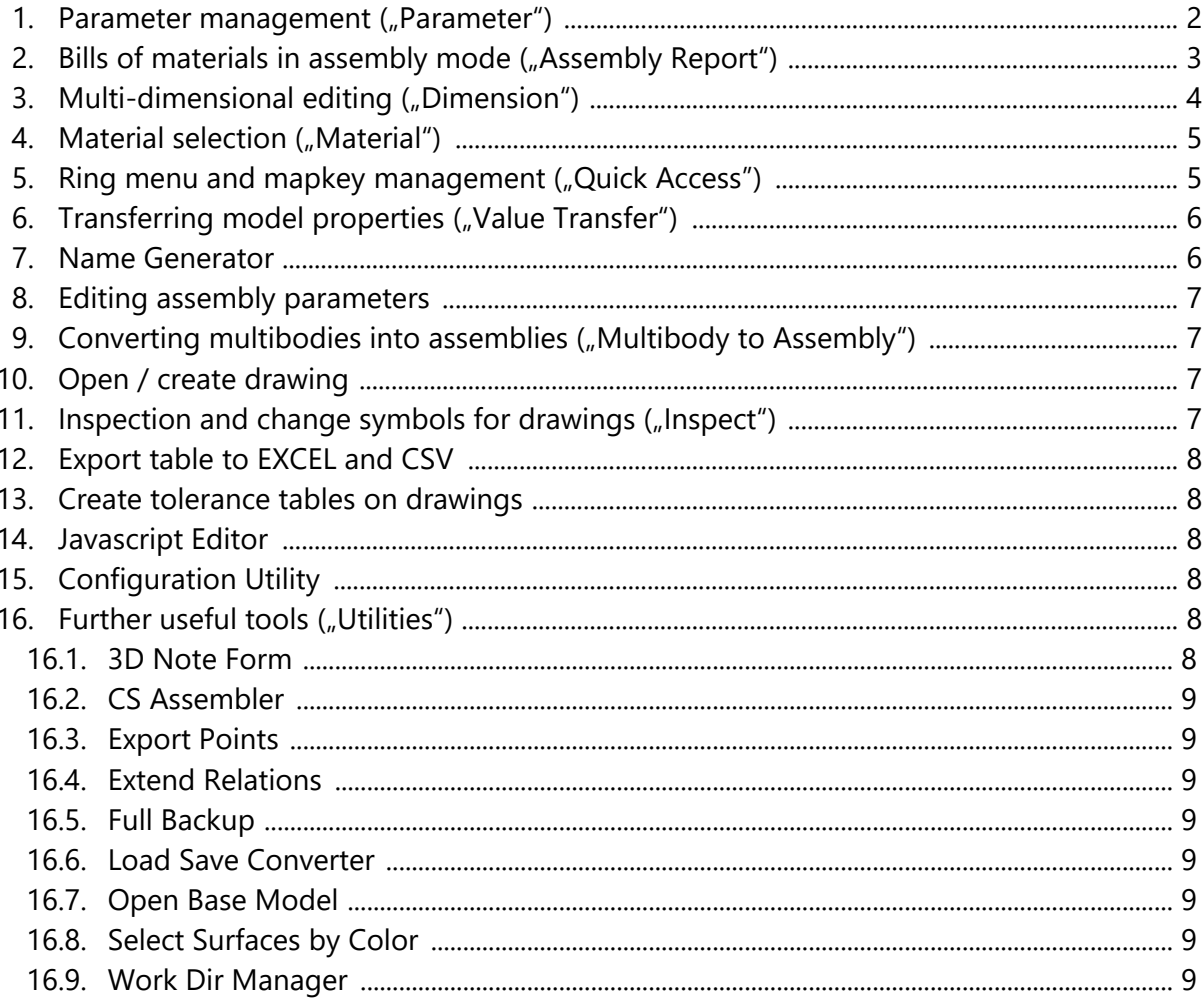

ののののの Documentation | Startup TOOLS

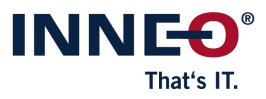

# <span id="page-2-0"></span>**I. GENIUS TOOLS Parameter**

GENIUS TOOLS Parameter contains the following components. GENIUS TOOLS Parameter is part of the product package Startup TOOLS.

#### <span id="page-2-1"></span>1. Parameter management ("Parameter")

The component *Parameter* is particularly suitable for creating uniform meta data and using it for the automated generation of parts lists, as well as for preliminary calculations or for a connection to commercial systems. The graphical user interface can be configured for the user, for example to define mandatory input fields as to ensure the completeness of the master data and a uniform, up-to-date database.

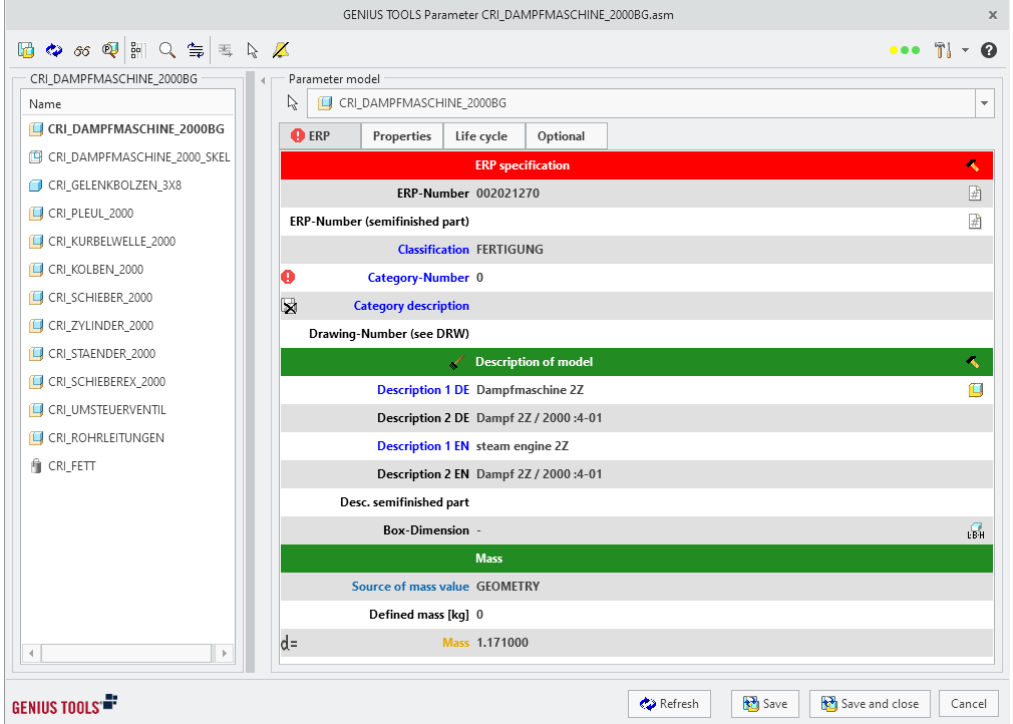

The following functions are available:

- classifiable meta data definition including
	- · a mechanism for auto-selection of parameter definitions
	- · freely configurable groupings
- easy creation of parameters
	- · with default properties for all types
	- · specification for effective ranges (parts, bodies, assemblies and drawings)
- easy editing of parameters by means of

 $\circledcirc$   $\circledcirc$   $\circledcirc$   $\circledcirc$ Documentation | Startup TOOLS

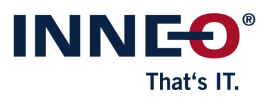

- · free input
- · lists and tables (from files and databases)
- · auto-suggestion function
- · format checks
- · input dependencies
- · adoption of parameters from other Creo models
- individual Creo model tree configuration

# <span id="page-3-0"></span>**2. Bills of materials in assembly mode ("Assembly Report")**

The component *Assembly Report* allows users to create reports, such as a bills of materials (BOM), in assembly mode and generates item numbers as component parameters for further use in Windchill, Creo View and Creo drawing mode. BOM and other reports can be customized for each individual assembly using a graphical editor.

The following functions are available:

- display of tables with different display modes, e. g. single-level, multi-level and bulk bill of materials
- definition of variable columns, such as
	- · assembly and part parameters
	- · assembly component parameters
	- · report parameters (file name, assembly level, model type, quantity, mass etc.)
	- · position numbers (as assembly component parameter)
- assignment of position number (if used in BOM)
	- · Start and increment value, multiple number ranges, manually editable
- multiple filtering and multiple sorting by all parameters
- export of reports to Microsoft Excel (with template) or as CSV file

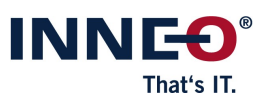

Documentation | Startup TOOLS

 $\circledcirc$   $\circledcirc$   $\circledcirc$   $\circledcirc$ 

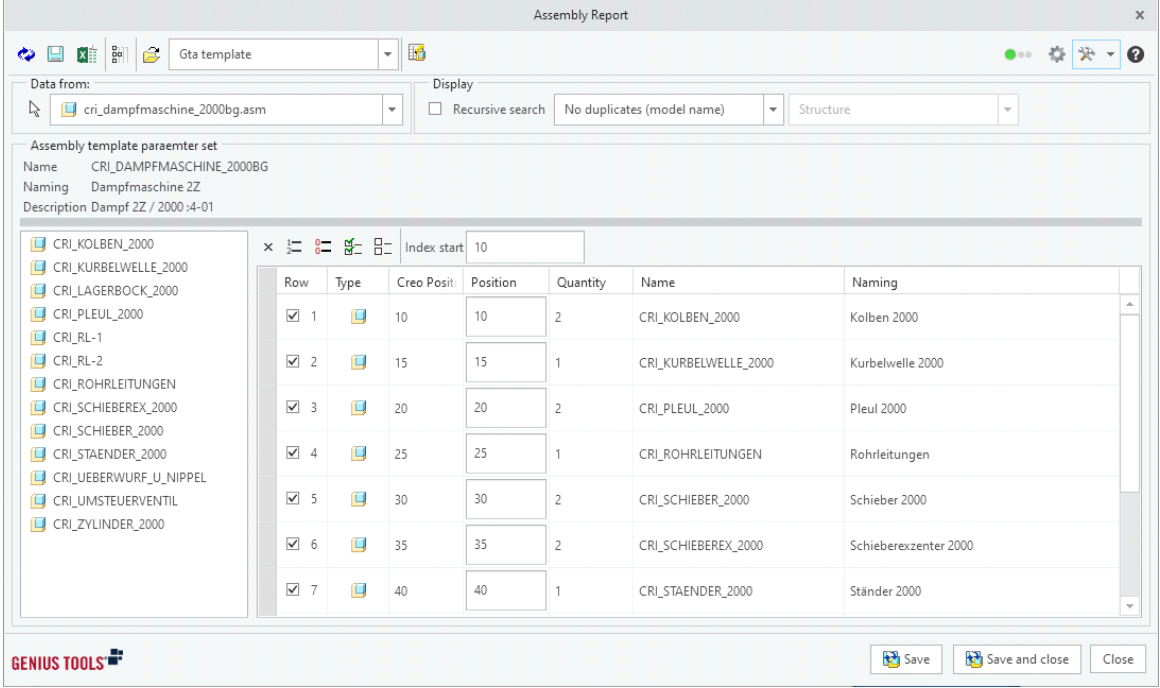

#### <span id="page-4-0"></span>**3. Multi-dimensional editing ("Dimension")**

The component *Dimension* allows simultaneous and fast editing of dimension values and names of a part, an assembly or the subcomponents of an assembly, as well as variable<br>UDF dimensions.<br>The following functions are available: UDF dimensions.

- display and modify dimensions with properties: dimension  $\|_{\infty}$  and  $\|_{\infty}$ type (linear, angle, diameter, radius) dimension name and  $\|\mathbb{R}\|$  anschlagplatte.prt value, tolerance type, dimension status (in relations, family  $\begin{array}{|c|c|} \hline \ \ \end{array}$   $\begin{array}{|c|c|} \hline \hline \hline \end{array}$ - display and mode<br>type (linear, ang<br>value, tolerance<br>tables etc.)
- filtering of displayed dimensions by name, dimension type  $\|$  . Thenge, value, tolerance type, dimer<br>tables etc.)<br>- filtering of displayed dimen<br>and tolerance type -
- $-$  free text search for dimensions including auto-suggest  $\qquad \qquad \mid$ function
- highlighting dimensions in the graphics window when  $\begin{array}{|c|c|}\hline \dots & \end{array}$ selecting a value in the GENIUS TOOLS Dimension dialog  $\Box$ tunction<br>- highlighting dimensions in the graph<br>selecting a value in the GENIUS TOO<br>- easy renaming of dimensions
- 
- quickly displaying the original Creo dialog "Dimension The RENII properties" and relations dialog (for relation-driven – easy renaming of<br>– quickly displaying<br>properties" and r<br>dimensions) – quickly displaying the original Creo dialog "Dimension<br>properties" and relations dialog (for relation-driven<br>dimensions)<br>- fast assignment of dimensions to family tables
- 
- $-$  saving the values as CSV-file

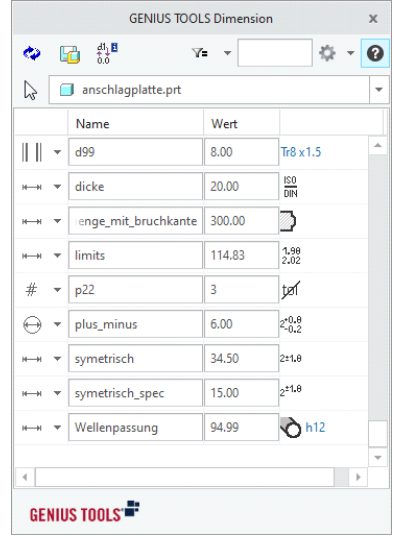

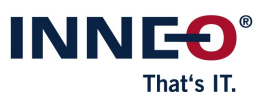

#### $\circledcirc$   $\circledcirc$   $\circlearrowleft$   $\circledcirc$ Documentation | Startup TOOLS

# <span id="page-5-0"></span>**4. Material selection ("Material")**

The component *Material* allows users to select materials based on various properties and assign them to a model or body.

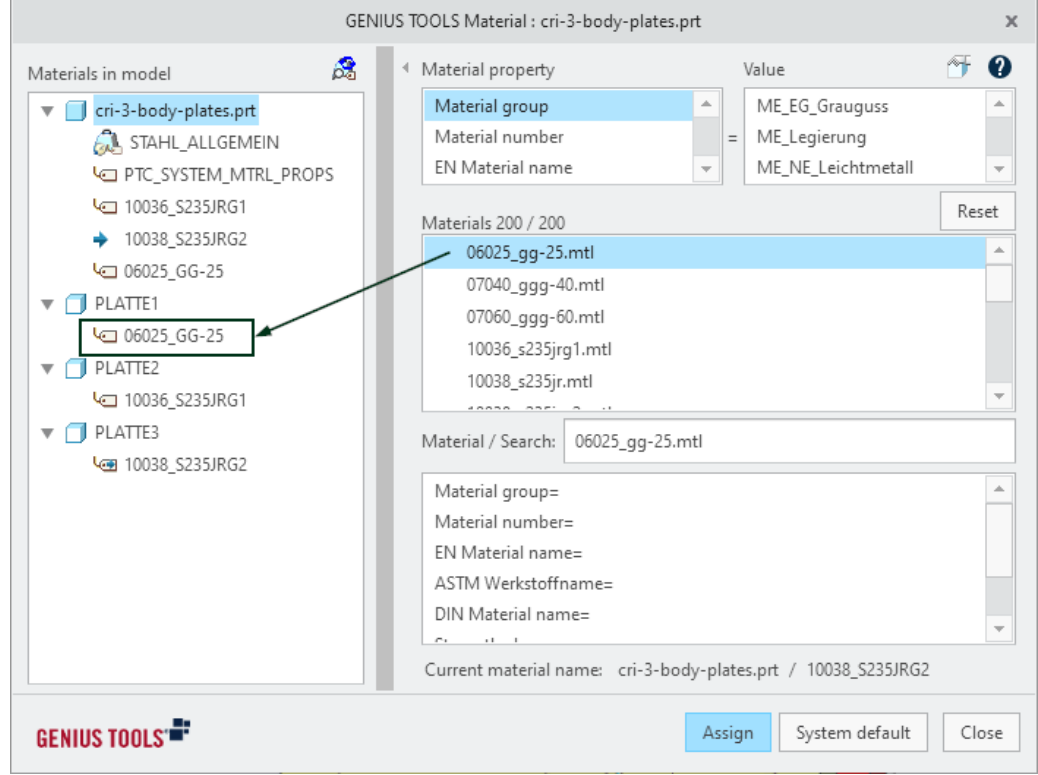

The following functions are available with the graphical editor for material selection:

- make material files from the PRO\_MATERIAL\_DIR directory uniformly available to all users.
- manage materials with material attributes and associated values
- adjustment and representation of the material data, e. g.
	- · output in different languages
	- · provision of extra information (documents, URL)

# <span id="page-5-1"></span>**5. Ring menu and mapkey management ("Quick Access")**

The component Quick Access is a mode-sensitive ring menu for Creo Parametric. It allows starting mapkeys (commands) with short mouse travel which greatly accelerates the work with Creo Parametric.

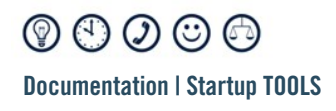

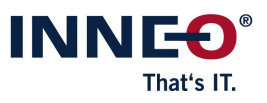

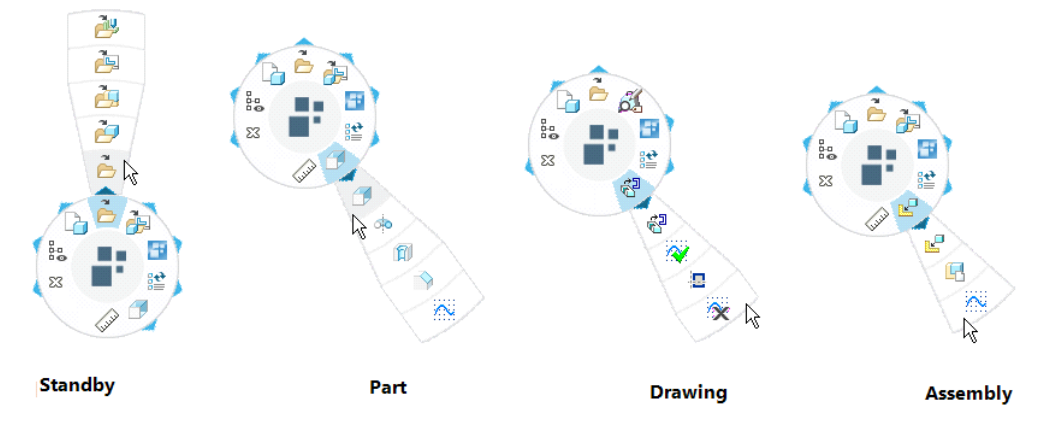

The following functions are available:

- use of regular and intelligent mapkeys. (Latter have extended functionality and allow using variables, parameters and placeholders.)
- definition of commands depending on mode and selection
- different usage scenarios:
	- · central configuration
	- · user-specific configuration
	- · simultaneous central and user-specific configuration
- easy-to-use graphical editor for a homogeneous operating environment
- export and import of all customized mapkeys with images and descriptions for easy data exchange

# <span id="page-6-0"></span>**6. Transferring model properties ("Value Transfer")**

This component can be used in assembly mode to change numerous values in dimensions<br>and parameters as well as material definition files of assembly components in one step.<br>The following functions are available: and parameters as well as material definition files of assembly components in one step.

- search for assembly components with optional filters and view search results in a ne following functions are available:<br>- search for assembly components<br>clearly laid out table format
- display of the current parameter values for each assembly component before each – search for assembly co<br>clearly laid out table f<br>– display of the current<br>value change
- fast transfer of an assembly parameter (e. g. project number) to all assembly components

# <span id="page-6-1"></span>**7. Name Generator**

The component *Name Generator* assigns names with sequential numbering for file names of parts, sheet metal parts and assemblies. Name Generator can be used both individually on stand-alone workstations (local) and in a network (global).

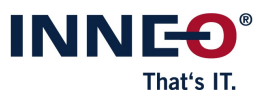

# <span id="page-7-0"></span>**8. Editing assembly parameters**

This function generates component parameters in assemblies. Different component parameter values can be assigned for component models with the same name.

# <span id="page-7-1"></span>**9. Converting multibodies into assemblies (,, Multibody to Assembly")**

This function allows you to transfer parts that have been created with bodies into an assembly structure. Every created part includes an external copy geometry feature that references exactly one body.

# <span id="page-7-2"></span>**10. Open / create drawing**

This function opens a drawing, if a drawing with the name of the model already exists, or creates a drawing.

# <span id="page-7-3"></span>11. **Inspection and change symbols for drawings ("Inspect")**

With the function Inspect you can place, number, and manage inspection and change symbols on drawings and you can also store all versions of inspection symbols and can create a revision history of all symbols.

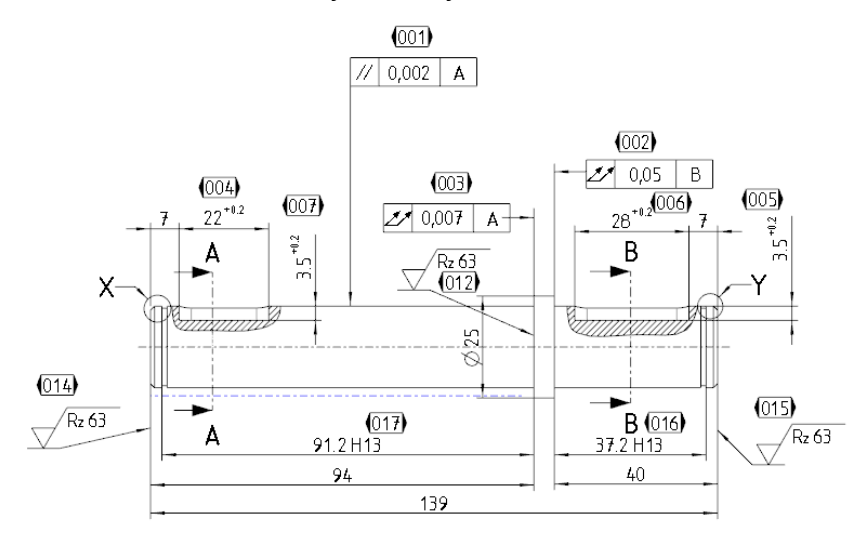

Automatic numbering of inspection symbols

The following functions are available:

– placing inspection characteristics freely or link them to dimensions, shape and position tolerances, notes etc.

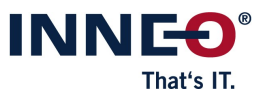

- free placement of tables that show the properties and numbering of all inspection symbols
- clean documentation of all changes on a drawing with the Inspect Revision dialog
	- · creating a snapshot of all inspection characteristics on a drawing at a specific point in time
	- $\cdot$  defining a revision level of a drawing with a drawing revision parameter and display a history of all revisions

# <span id="page-8-0"></span>**12. Export table to EXCEL and CSV**

These functions fill a file template with parameters and data from cells of tables, e. g. of a Creo drawing tab.

#### <span id="page-8-1"></span>**13. Create tolerance tables on drawings**

This function creates a tolerance table at a freely selectable location on a drawing using pre-defined tolerances.

# <span id="page-8-2"></span>**14. Javascript Editor**

With *Javascript Editor* you can develop and test JavaScript code in several GENIUS TOOLS components.

# <span id="page-8-3"></span>**15. Configuration Utility**

*Configuration Utility* is an interface for editing all configuration options and saving them<br>to the correct locations.<br>The following functions are available: to the correct locations.

- The following functions are available:<br>- view, modify, comment or delete individual configuration options for each level
	- quickly check different configuration variants using the memory function of variants

# <span id="page-8-4"></span>**16. Further useful tools ("Utilities")**

#### <span id="page-8-5"></span>**16.1 3D Note Form**

Enables quick modification of dimension and parameter values in the notes on the model via editable form masks.

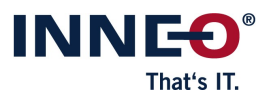

#### <span id="page-9-0"></span>**16.2 CS Assembler**

Automates the assembly of components into an assembly using defined coordinate systems.

#### <span id="page-9-1"></span>**16.3 Export Points**

Outputs reference points (single points or point fields) or dynamically generated curve points (X-Y-Z values) to a PTS or DAT file.

#### <span id="page-9-2"></span>**16.4 Extend Relations**

Adds more functions to model relations that can be used to create parameters for models and bodies.

#### <span id="page-9-3"></span>**16.5 Full Backup**

Quickly saves the current model with all dependent data.

#### <span id="page-9-4"></span>**16.6 Load Save Converter**

Saves Creo objects from previous Creo-, Wildfire- or Pro/ENGINEER versions in the currently used version.

#### <span id="page-9-5"></span>**16.7 Open Base Model**

Opens geometric base models that are the reference source for a feature.

#### <span id="page-9-6"></span>**16.8 Select Surfaces by Color**

For selecting surfaces of the same color or all uncolored surfaces.

#### <span id="page-9-7"></span>**16.9 Work Dir Manager**

Automatically collects all directories used during the work process and enables the current working directory to be changed quickly.

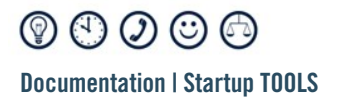

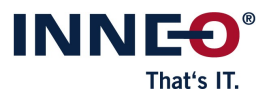

Copyright 2023 by: INNEO Solutions GmbH IT-Campus 1 73479 Ellwangen Germany

This documentation is protected by copyright. All rights reserved. Without prior written consent of an authorized representative of INNEO Solutions GmbH it must not be copied, photocopied, reproduced, translated, communicated or converted to electronic or machine readable form in whole or in part. The unauthorized use of the documentation can lead to a claim for liquidated damages or legal prosecution. INNEO Solutions GmbH does not accept liability for possible faulty information in this documentation and the consequences resulting from such.

Note on registered trademarks: Most of the software, hardware and trade names mentioned in this documentation are also registered trademarks of the respective software manufacturers.

Registered trademarks and trade names of INNEO Solutions GmbH: GENIUS TOOLS, Startup TOOLS, INNEO